## **Guida alla prenotazione tramite l'App Argo DidUP Famiglia (Genitori)**

Scaricare ed installare l'App "**Argo DidUP Famiglia**" disponibile su **Google Play** (per i cellulari Android) o su **App Store** (per i dispositivi Apple).

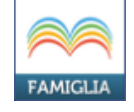

Entrare nell'App con le proprie credenziali. Inserire il Codice scuola (**sc11743)** e successivamente il proprio nome utente e password.

Qualora non si disponesse delle credenziali di accesso, bisognerà contattare la segreteria tramite email (fiic81000b@istruzione.it).

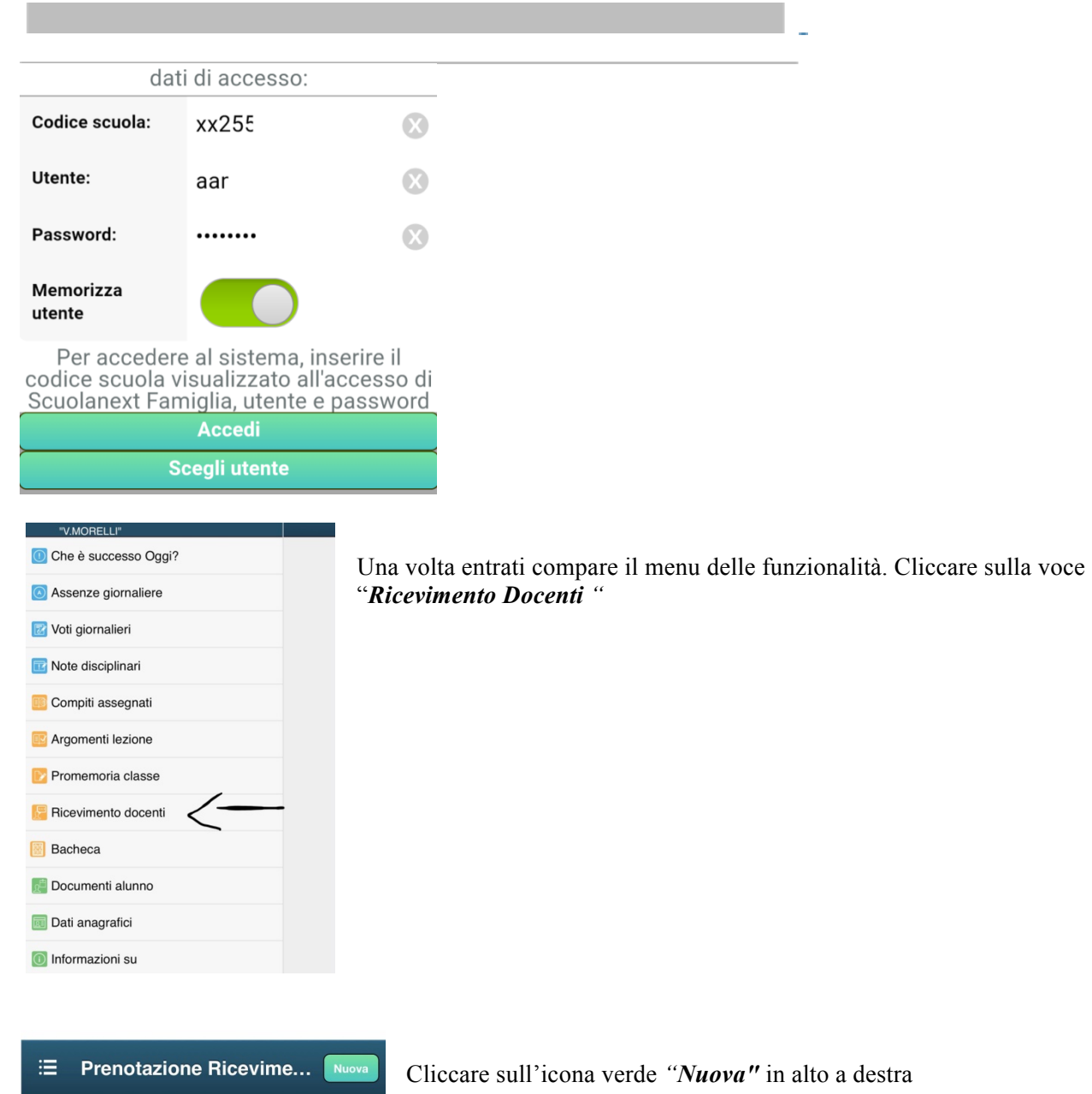

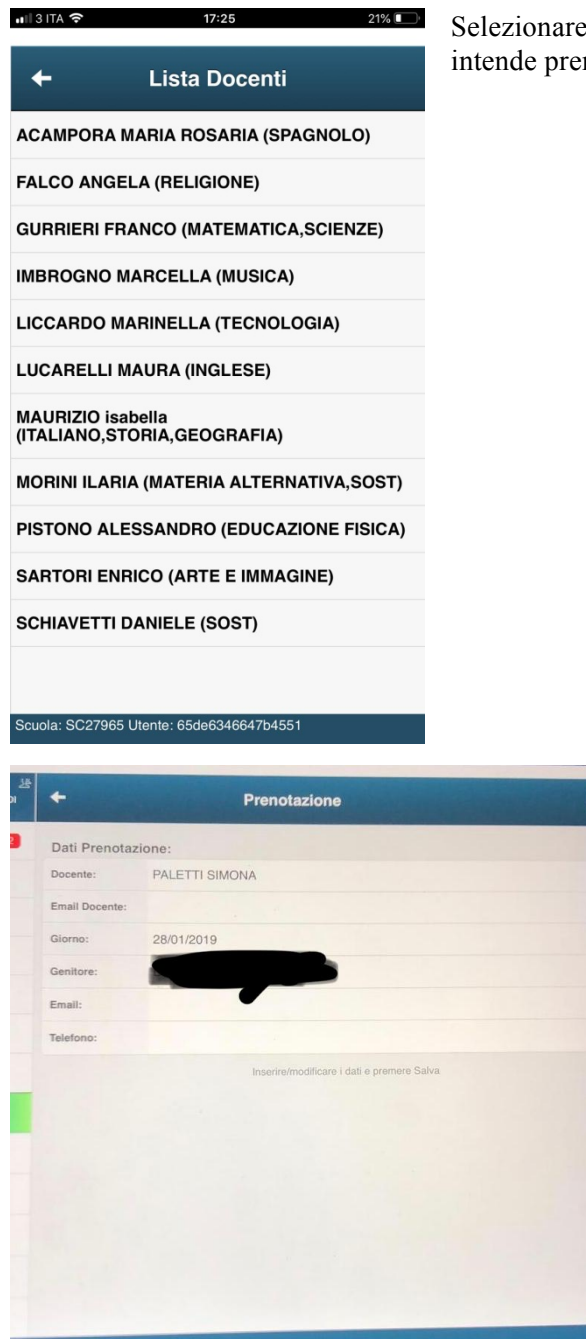

Selezionare da *"Lista dei Docenti"* il nome del docente con il quale si intende prenotare il colloquio

> Selezionato il docente, inserire la propria prenotazione e confermare cliccando su *"Salva"*. La prenotazione è confermata ed apparirà la sintesi dell'appuntamento.

## **Guida alla prenotazione dal portale Argo Scuolanext tramite Computer**

Accedere al portale Argo Scuolanext.

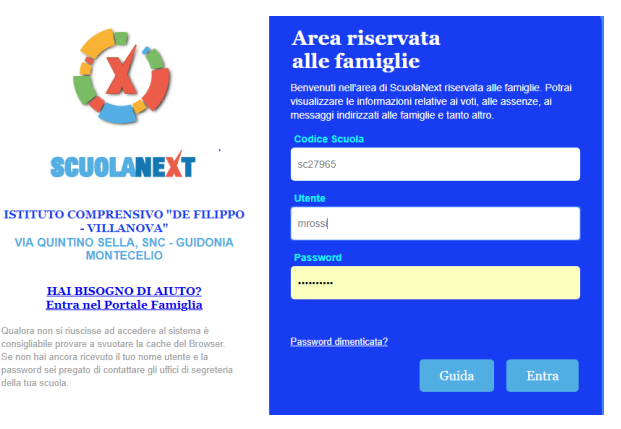

Entrare con le proprie credenziali. Inserire il Codice scuola (**sc11743)** e successivamente il proprio nome utente e password.

Qualora non si disponesse delle credenziali di accesso, bisognerà contattare la segreteria negli orari di ricevimento per richiederle.

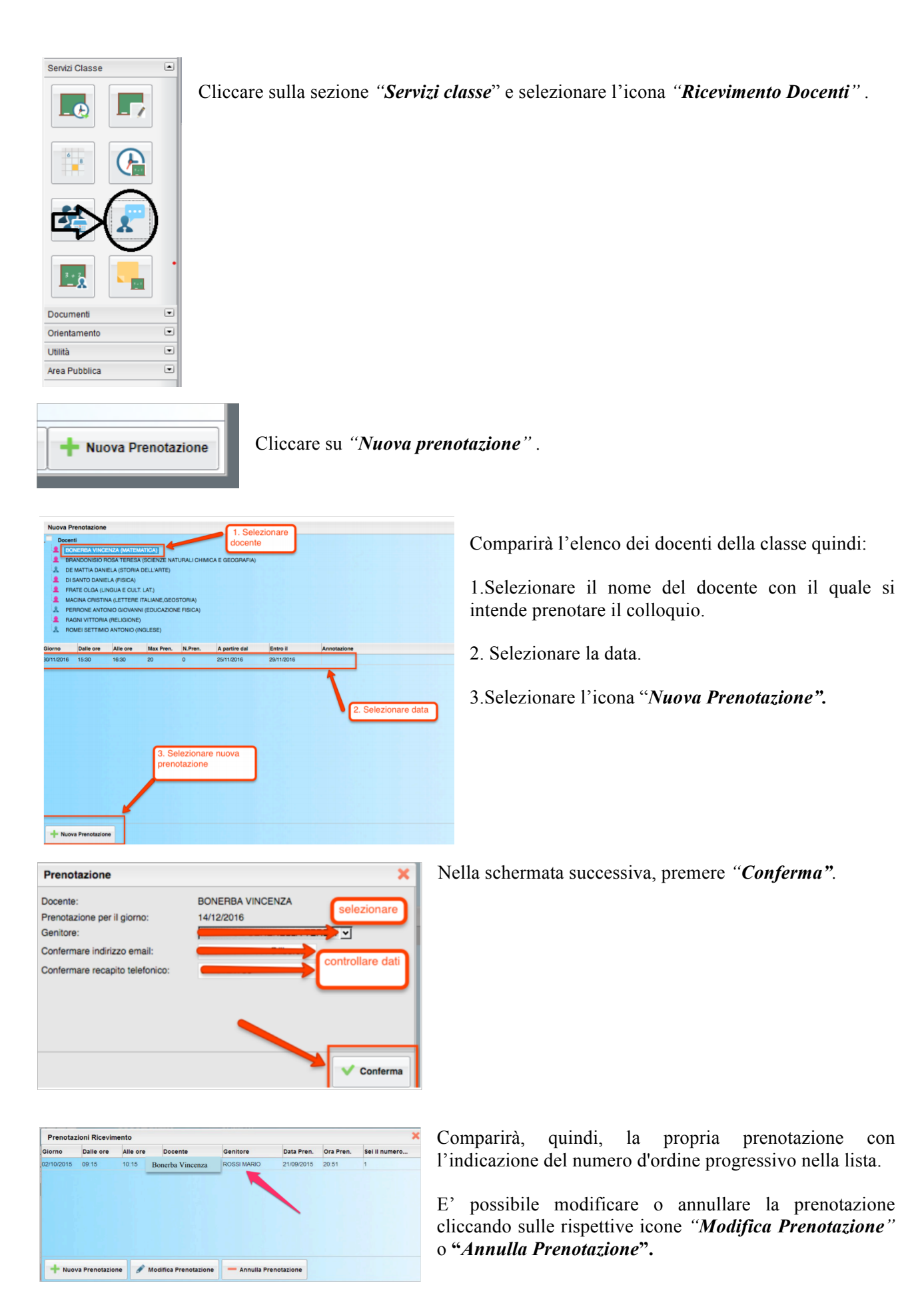